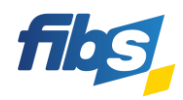

## **Fortbildungsportal von FIBS 2 Freischaltung in FIBS 2** Nutzen Sie dazu das **Video-Tutorial: [01\\_Freischaltung für FIBS 2-Bestandsnutzer](https://fibs.alp.dillingen.de/hilfe/video-tutorials/registrierung)** Erste Schritte für Schulleitung, Genehmigerinnen und Genehmiger Bitte halten Sie für die Freischaltung Ihre bestehenden **FIBS 2-Zugangsdaten** bereit! **Freischaltung in vier Schritten** Öffnen Sie die Internetseite von **FIBS 2**. Sie finden das **Fortbildungsportal** unter: **1 [fibs.alp.dillingen.de](http://fibs.alp.dillingen.de/)** Klicken Sie auf der Internetseite oben rechts auf "**Anmelden"**. **2** Merkzettel Anmelder Melden Sie sich mit Ihren üblichen **FIBS 2-Zugangsdaten** an. Anmeldung **3** Anbieter- und Genehmigerportal Anbieter- und GenehmigerportalAnmeldung FIBS 2 E-Mai Zugangsdaten Fortbildungsportal **Identische** Fortbildungsportal h.huber@schule.bayern.de **Zugangsdaten** Nutzername/E-Mail\* h.huber@schule.bayern.de Kennwort **wie bei der**  Kennwort\*  $\odot$ .............. **Genehmigung!** ............... **ANMELDEN** Anmelden Bei erstmaliger Anmeldung öffnet sich unmittelbar der Bereich "Persönliche Daten". **4** Prüfen Sie Ihre persönlichen Daten und ergänzen Sie die erforderlichen Pflichtfelder. **Nutzen Sie dazu das Video-Tutorial[: 01\\_Freischaltung für FIBS 2-Bestandsnutzer](https://fibs.alp.dillingen.de/hilfe/video-tutorials/registrierung)** *a) Auswahl Ihres Beschäftigungsverhältnisses und ggf. Angabe der Personalnummer:* Beschäftigung Wenn Sie im "staatlichen Dienst" sind, so müssen Beschäftigungsverhältnis ist bestätigt? **BESTÄTIGT** Sie auch Ihre Personalnummer (VIVA) bestätigen! In welchem Beschäftigungsverhältnis stehen Sie aktuell? Wenn die Viva-Nummer schon bekannt ist, so wird - hitte wählen diese vorgeschlagen. Ansonsten bitte ergänzen. *b) Bestätigung der Nutzungsbedingungen und der Datenschutzbestimmungen:* Hinweise und Bedingungen Bitte bestätigen Sie die folgenden Bedingungen ». Der Verarbeitung und Weitergabe meiner Daten zur Durchführung von Fortbildungen stimme ich hiermit zu. \* **Datenschutzerklärung anzeigen** Den Nutzungsbedingungen von FIBS 2 stimme ich hiermit zu. \* Nutzungsbedingungen anzeiger Am Ende müssen alle Änderungen im Profil **gespeichert** werden. Klicken Sie dazu am unteren Ende der Seite auf: ÄNDERUNGEN SPEICHERN **Fertig! Die Anmeldung im Fortbildungsportal von FIBS 2 ist nun möglich!**

#### **WICHTIGE HINWEISE**

**Mit der Änderung Ihres** *eigenen* **Beschäftigungsverhältnisses oder Ihrer** *eigenen* **Dienststelle gehen alle Berechtigungen im Anbieter- und Genehmigerportal verloren**. Bitte beachten Sie dazu auch Anlage 2: "Bestätigung durch die Schule". Ihre Änderungen müssen zunächst von einem anderen berechtigten Nutzer an ihrer Schule bestätigt und die Gruppenzuweisungen erneut vorgenommen werden.

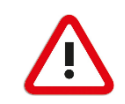

## **1) Ich habe bereits Zugangsdaten zu FIBS 2? Muss ich mich dennoch freischalten?**

*Ja*, wenn Sie sich selbst auf eine Fortbildung bewerben möchten, ist eine Freischaltung im Fortbildungsportal erforderlich. Die Freischaltung ist jederzeit möglich, unabhängig von der Abschaltung von FIBS 1. Die Zugangsdaten für das **Fortbildungsportal** sind stets identisch zu den Zugangsdaten des **Anbieter- und Genehmigerportals** von FIBS. Eine Änderung der Zugangsdaten wirkt sich stets auf beide Portale aus.

## **2) Wie kann ich mich auf eine Fortbildung bewerben?**

Melden Sie sich zunächst einmal im Fortbildungsportal von FIBS 2 an suchen Sie eine geeignete Fortbildung. Öffnen Sie nun die Detailseite der gewünschten Fortbildung über einen Klick auf + auf der rechten Seite. In der Detailansicht können Sie sich mit einem Klick auf folgende Schaltfläche bewerben:

## **BEWERBEN**

Diese Schaltfläche "Bewerben" wird allerdings nur dann angezeigt, wenn eine Bewerbungsabgabe möglich ist. Die Bewerbung auf eine Fortbildung ist nur dann möglich, wenn der **Anmeldeschluss** noch nicht erreicht und keine **Teilnehmerzahlbegrenzung** aktiv ist.

## **3) Kann ich mich auch weiterhin über FIBS 1 auf Fortbildungen bewerben?**

Während der Einführungsphase des Fortbildungsportals sind Bewerbungen sowohl über FIBS 1, als auch über FIBS 2 möglich. Bitte vermeiden Sie jedoch eine Doppelbewerbung auf eine Fortbildung! Die Möglichkeit zur Abgabe einer Bewerbung über FIBS 1 endet am **30. Juni 2023**. Ab Juli 2023 wird FIBS 1 nicht mehr zur Verfügung stehen.

# **4) Wie kann ich die Bestätigungsanfrage einer Lehrkraft bearbeiten?**

Die Lehrkraft pflegt in FIBS selbst und eigenverantwortlich die eigenen persönlichen Daten. Jede **Änderung** der persönlichen Daten der Lehrkraft im Bereich **Beschäftigungsverhältnis** oder **Dienststelle** haben jedoch große Auswirkung und erfordern daher eine **Bestätigung durch die Schule**. Dies ist beispielsweise bei einem Wechsel an eine neue Schule nötig. Die eigentliche Bestätigung erfolgt im **Anbieter- und Genehmigerportal** von FIBS 2. Bitte beachten Sie dazu unbedingt die Anlage 2: "Bestätigung durch die Schule".

#### **HILFE UND INFORMATIONEN**

Ergänzende Informationen zu den Funktionen des neuen Fortbildungsportals erhalten Sie in **Video-Tutorials** und im **FAQ-Bereich** des Fortbildungsportals.

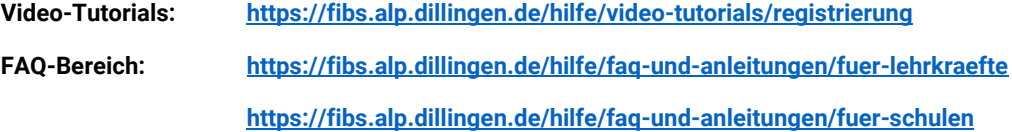

#### **FEEDBACK**

*Ist die Registrierung im Fortbildungsportal gut verlaufen?*

Wir würden uns sehr freuen, wenn Sie sich kurz für unsere Fragen Zeit nehmen. Das Feedback dauert nicht lange. Einfach den **QR-Code** einscannen **oder** den folgenden **Link** eingeben. **<https://bedarfserhebung.alp.dillingen.de/FIBS-Fortbildungsportal/>**

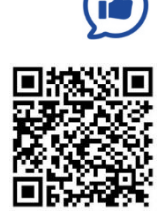

Das FIBS-Team sagt herzlichen Dank!